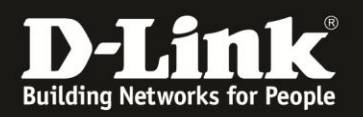

# **Anleitung zur Einrichtung eines 1&1 Zugangs über den Setup-Assistenten**

Für DSL-2751 Rev.D

Haben Sie in Ihrem DSL-2751 zuvor schon etwas konfiguriert, er geht aber nicht online, führen Sie bitte als erstes einen Factory Reset durch:

- Starten Sie Ihren DSL-2751 und warten eine Minute.

- Halten Sie dann den Reset-Taster mit der Aufschrift **RESET** auf der Rückseite des DSL-2751 (bei den Anschlüssen) für 5-10 Sekunden gedrückt.

- Ihr DSL-2751 startet dann neu und hat wieder die Werkseinstellungen.

Nutzen Sie einen **IP-Anschluss**, die häufig **Annex J** statt **Annex B** sind, stellen Sie bitte sicher, dass Ihr DSL-2751 die **aktuelle Firmware** installiert hat, die Sie unter [http://www.dlink.com/de/de/support/product/dsl-2751-wireless-n300-adsl2-plus](http://www.dlink.com/de/de/support/product/dsl-2751-wireless-n300-adsl2-plus-modem-router)[modem-router](http://www.dlink.com/de/de/support/product/dsl-2751-wireless-n300-adsl2-plus-modem-router)

oder unter [ftp://ftp.dlink.de/dsl/dsl-2751/driver\\_software/](ftp://ftp.dlink.de/dsl/dsl-2751/driver_software/) herunterladen können.

Welche Firmware in Ihrem DSL-2751 installiert ist, können Sie in der Konfiguration Ihres DSL-2751 unter **Status** – **Geräteinfo** bei **Softwareversion** ablesen. Da es mitunter mehrere Firmwareversionen mit gleicher Versionsnummer gibt, z.B. **EU\_1.01**, ist das Datum der Firmware entscheidend.

Das angezeigte Datum bei **Veröffentlichungsdatum** …

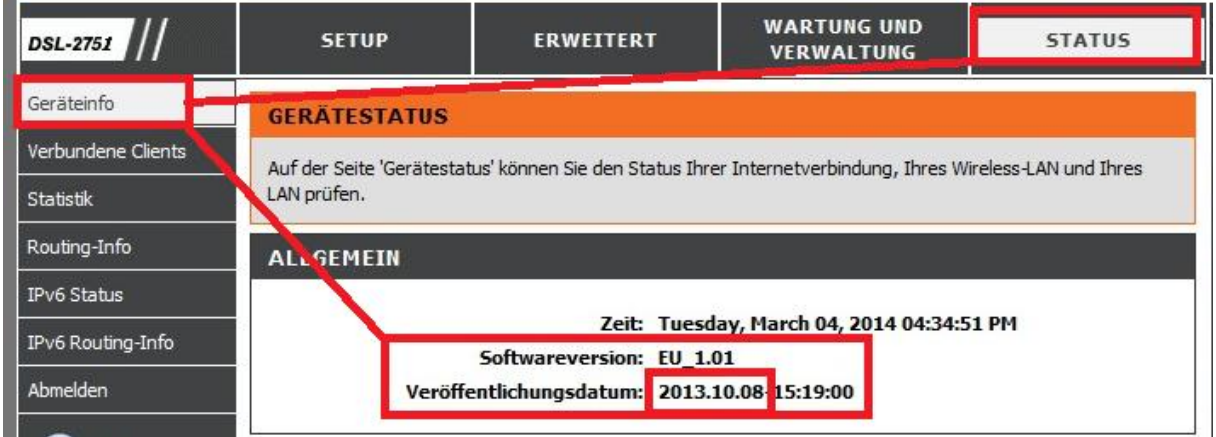

… steht im Zusammenhang mit dem Datum im Dateinamen unserer angebotenen ZIP-Datei, z.B. DSL-2751\_fw\_revd1\_EU101\_ALL\_multi\_**20131008**.zip

## Index von ftp://ftp.dlink.de/dsl/dsl-2751/driver software/

In den übergeordneten Ordner wechseln

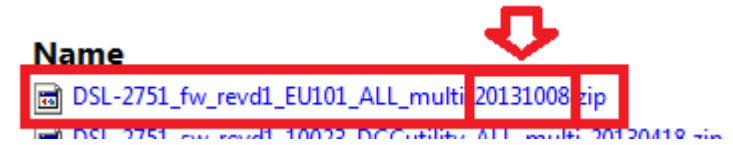

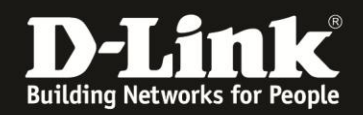

## **Zur Einrichtung Ihres 1&1 Internetzugangs gehen Sie folgendermaßen vor.**

1. Greifen Sie per Webbrowser auf die Konfiguration Ihres DSL-2751 zu und loggen Sie sich ein.

Die Standard-Adresse ist [http://192.168.1.1](http://192.168.1.1/)

Bei User Name ist admin bereits voreingestellt und kann nicht geändert werden. Bei **Password** geben Sie **admin** ein.

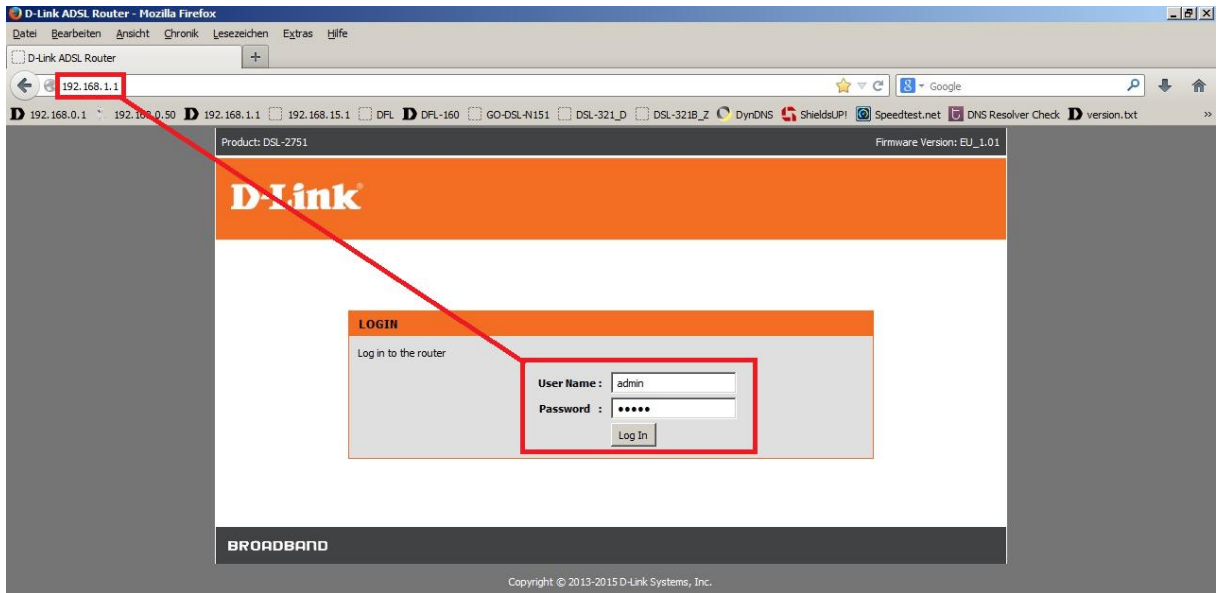

2. Wählen Sie auf der linken Seite im Aufklappmenü als Sprache **Deutsch** aus.

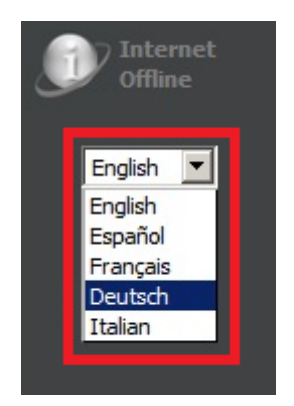

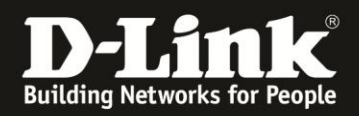

3. Zur Einrichtung des Internetzuganges wählen Sie oben **Setup** und links **Internet-Setup** aus.

Product: DSL-2751 Firmware Version: EU\_1.01 **D-Link WARTUNG UND DSL-2751 SETUP** ERWEITERT **STATUS** HILFE **VERWALTUNG** Internet-Setup Nützliche Hinweise... EINRICHTUNG DER SCHNITTSTELLE Einrichtung des<br>drahtlosen Netzes Konfiguration einer<br>ADSL-Schnittstelle vor Es gibt zwei Möglichkeiten, Ihre Internetverbindung einzurichten. Sie können ADSL verwenden, um den dem Hinzufügen einer Internetzugang zuweisen, oder einen der Ethernet-Ports als WAN-Port dem Internetzugang zuweisen. LAN-Setup WAN-Verbindung. Uhrzeit und Datum **ADSL-SCHNITTSTELL2** Mehr... IPv6 Setup ADSL-Schnittstelle zum Einrichten Ihres Internetzugangs verwenden. USB-Setup Setup Abmelden **ETHEBRET WAN COUNTTOTEL** 

Klicken Sie bei **ADSL-SCHNITTSTELLE** auf **Setup**.

4. Klicken Sie auf den Knopf **Setup-Assistent**.

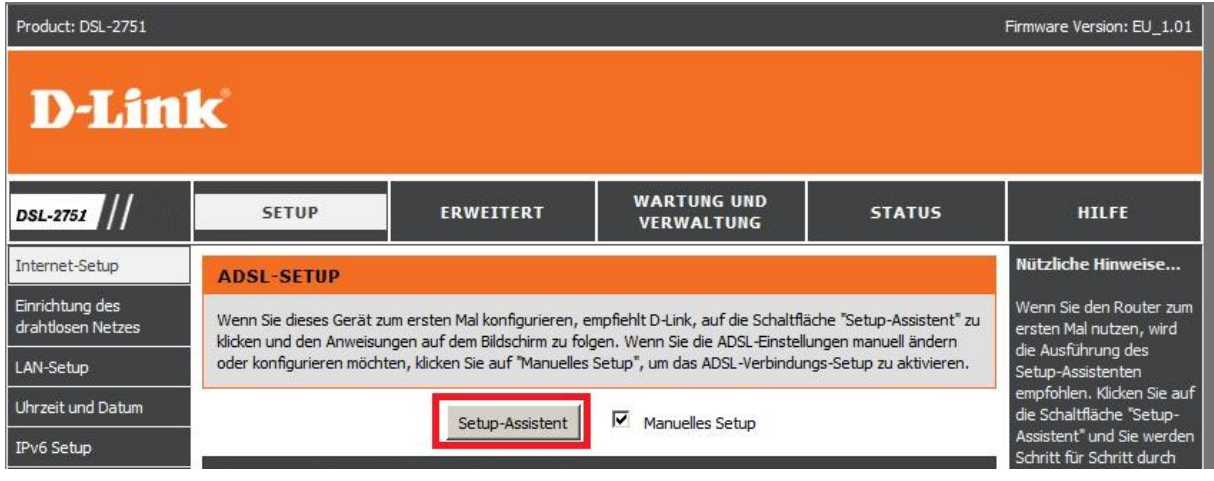

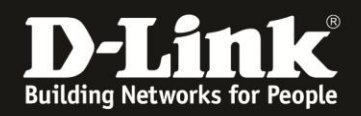

## 5. Klicken Sie auf **Weiter**.

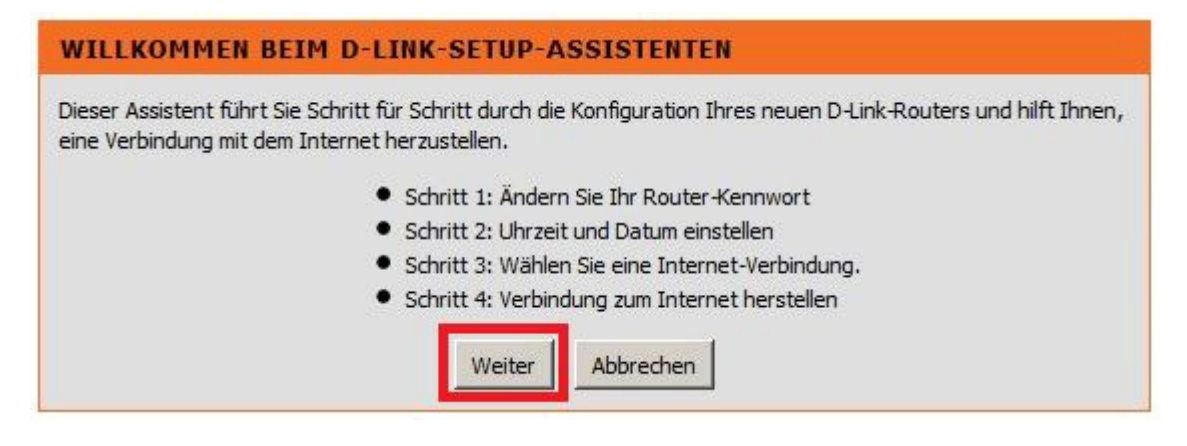

6. Möchten Sie den Zugriff auf die Konfigurationsoberfläche Ihres DSL-2751 mit einem anderen Kennwort absichern (empfohlen), geben Sie bei **Aktuelles Kennwort** das derzeitige Admin-Kennwort ein

(das, mit dem Sie sich in die Konfiguration Ihres DSL-2751 eingeloggt haben). Das **Standard-Admin-Kennwort** ist **admin**.

Bei **Neues Kennwort** und **Kennwort bestätigen** geben Sie das neu zu vergebene Kennwort ein.

Das Kennwort darf maximal 16 Zeichen haben.

Klicken Sie dann auf **Weiter**.

Möchten Sie das Kennwort nicht verändern (nicht empfohlen) klicken Sie auf **Überspringen**.

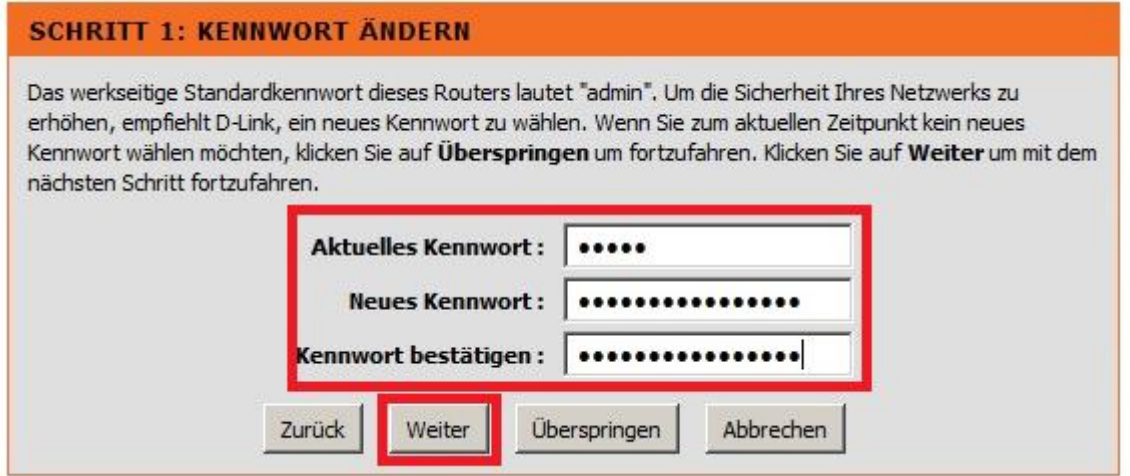

#### **Hinweis:**

Bitte notieren/merken Sie sich das vergebene Kennwort. Denn sollten Sie es nicht mehr wissen, ist ein späterer Zugriff auf die Konfiguration Ihres DSL-2751 nicht mehr möglich und dessen Einstellungen müssen mittels Factory Reset zurückgesetzt werden.

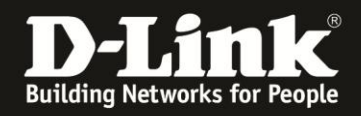

7. Möchten Sie, dass Ihr DSL-2751 seine interne Uhrzeit aktualisiert, setzen Sie bei **Automatisch mit Internet-Zeitservern synchronisieren** einen Haken (**1**).

Bei **Zeitzone** wählen Sie **(GMT +01:00) Amsterdam, Berlin, …** aus (**2**).

Setzen Sie bei **Sommerzeit aktivieren** einen Haken (**3**).

Stellen Sie bei **Termin für Sommerzeit** den **Start** und das **Ende** der Sommerzeit ein. Diese startet immer am letzten Sonntag im März um 2 Uhr und endet am letzten Sonntag im Oktober um 3 Uhr.

**Wählen Sie die Einstellungen wie im Bild unten abzulesen sind aus** (**4**)

Klicken Sie auf **Weiter** (**5**).

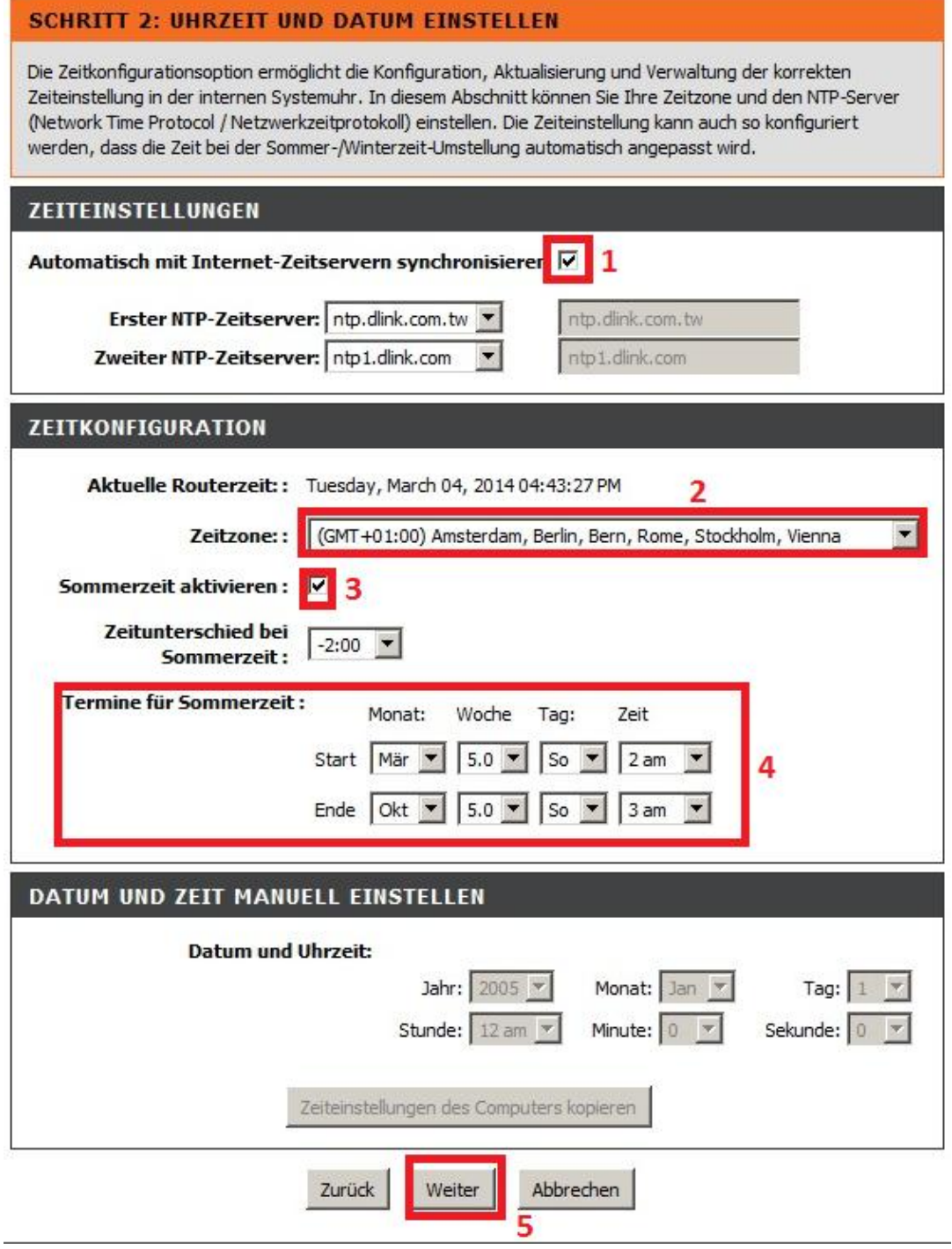

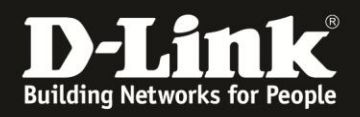

#### 8. Bei **Land** wählen Sie **Deutschland** (**1**) und dann darunter Ihren **Internetdienstanbieter** (Provider) **1und1** aus (**2**).

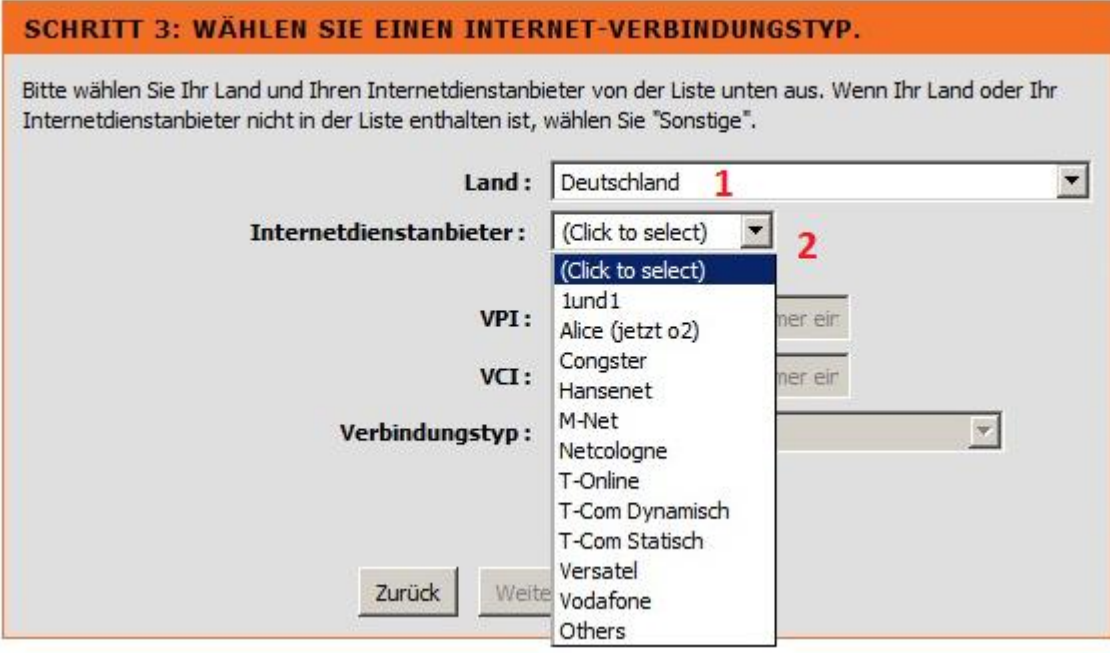

9. Klicken Sie auf **Weiter**.

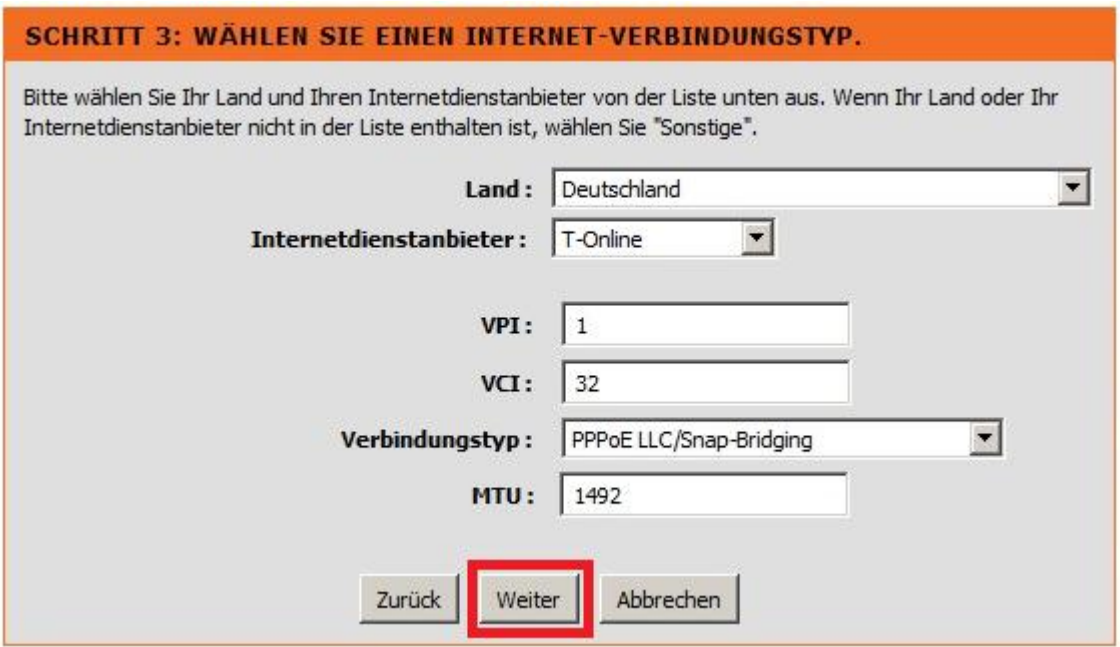

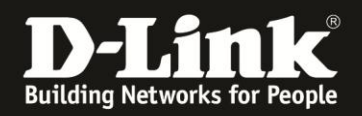

10. Tragen Sie bei **Benutzername** und **Kennwort**/**Kennwort bestätigen** Ihre von 1&1 zugewiesen Zugangsdaten ein.

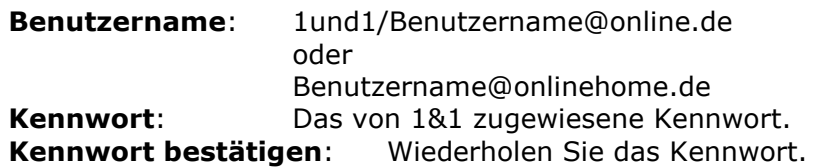

Schauen Sie ggf. auf das Schreiben mit Ihren Zugangsdaten, das Sie von 1&1 erhalten haben.

Klicken Sie dann auf **Weiter**.

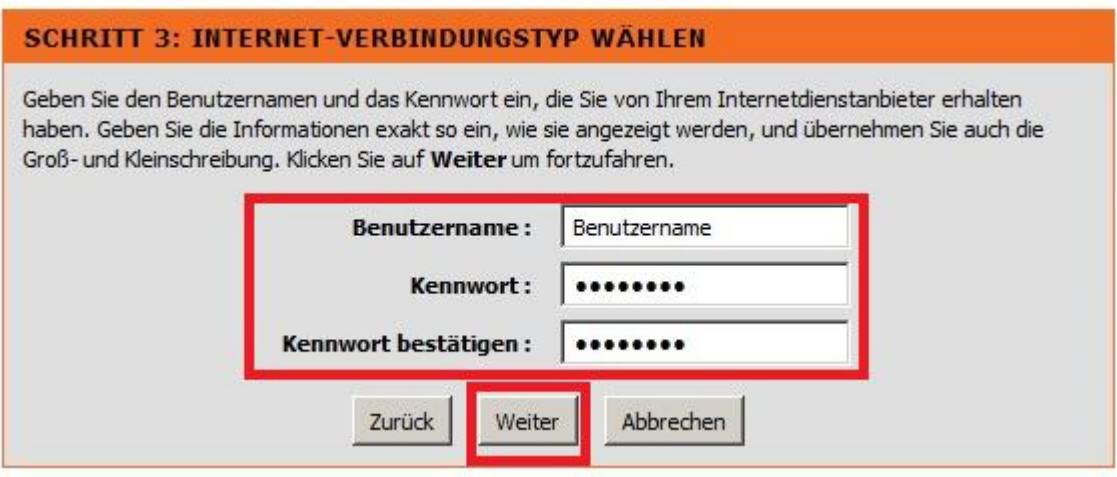

11. Klicken Sie auf **Übernehmen** um die Einstellungen zu speichern.

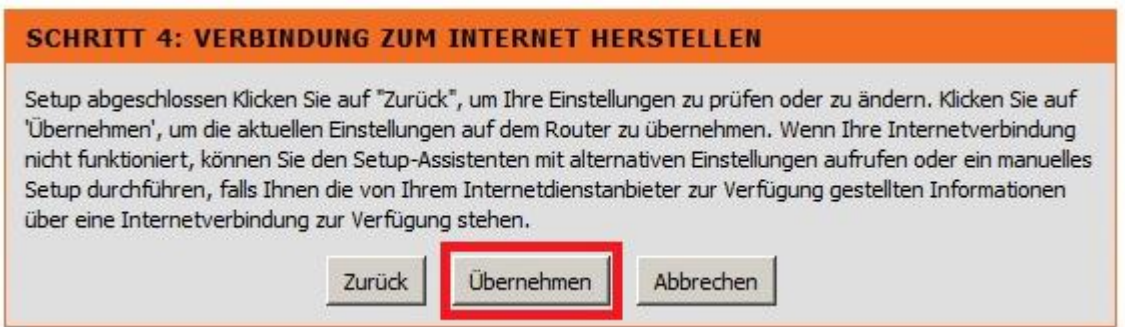

Die Konfiguration des 1&1 Internetzugangs in Ihrem DSL-2751 ist damit abgeschlossen

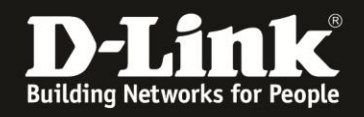

## **Info 1:**

In der Konfigurationsoberfläche Ihres DSL-2751 unter **Status** – **Geräteinfo** können Sie den Status Ihrer Internetverbindung ablesen.

Bei **Internetverbindung** (**1**) ist zu erkennen, dass die Einstellung über den Setup-Assistenten eingerichtet wurde: **wizard\_pvc\_1**

Ist bei **Internetverbindungsstatus VERBUNDEN** abzulesen (**2**), ist Ihr DSL-2751 online.

In dem Fall ist bei **IP-Adresse** (**3**) die vom Provider zugewiesene IP-Adresse abzulesen. Dies ist die sogg. WAN-IP-Adresse.

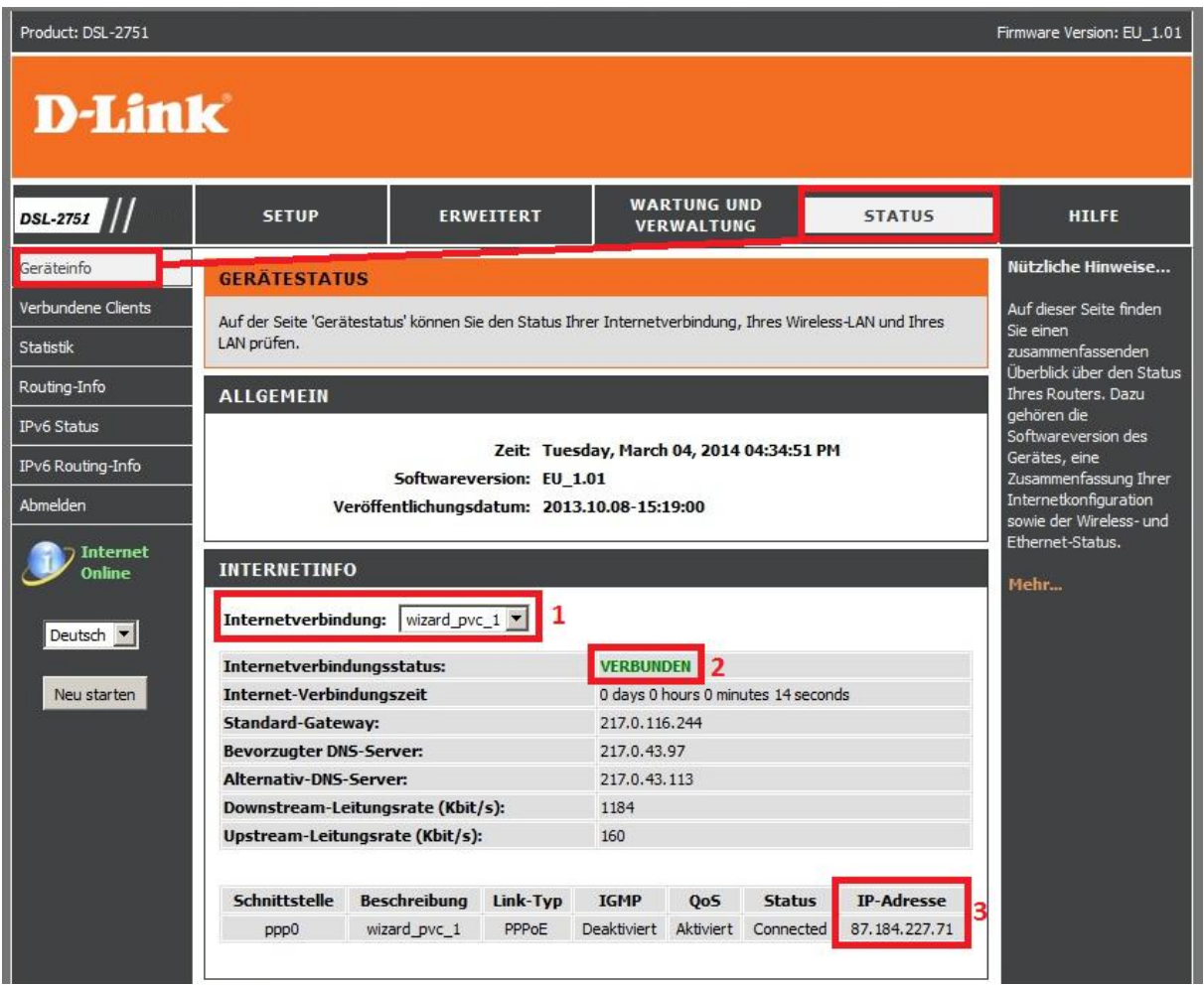

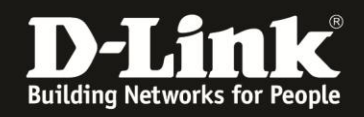

## **Info 2:**

Möchten Sie an den vorgenommenen Einstellungen etwas ändern, wählen Sie oben **Setup** und links **Internet-Setup** aus.

Product: DSL-2751 Firmware Version: EU\_1.01 **D-Link WARTUNG UND** DSL-2751 SETUP ERWEITERT **STATUS** HILFE VERWALTUNG Nützliche Hinweise... Internet-Setup **EINRICHTUNG DER SCHNITTSTELLE** Einrichtung des Konfiguration einer drahtlosen Netzes ADSL-Schnittstelle vor Es gibt zwei Möglichkeiten, Ihre Internetverbindung einzurichten. Sie können ADSL verwenden, um den dem Hinzufügen einer<br>WAN-Verbindung. Internetzugang by konfigurieren, oder einen der Ethernet-Ports als WAN-Port dem Internetzugang zuweisen. LAN-Setup Uhrzeit und Datum Mehr... ADSL-SCHNITTSTELLE IPv6 Setup ADSL-Schnittstelle zum Einrichten Ihres Internetzugangs verwenden. USB-Setup Setup Abmelden

Klicken Sie bei **ADSL-SCHNITTSTELLE** auf **Setup**.

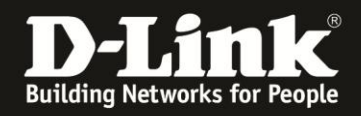

**Manuelles Setup** (**1**) muss angehakt sein.

**PPPoE/PPPoA** muss ausgewählt sein (**2**), sonst kann sich Ihr DSL-2751 nicht mit Ihrem 1&1 Zugang verbinden.

Als **Verbindungstyp** muss **PPPoE LLC/Snap-Bridging** ausgewählt sein (**3**), sonst kann sich Ihr DSL-2751 nicht mit Ihrem 1&1 Zugang verbinden.

Bei **Leerlauf-Timeout** (**4**) können Sie die Zeit in Minuten angeben, nach der Ihr DSL-2751 die Internetverbindung trennen soll, wenn kein Datenverkehr mehr stattfindet. Belassen Sie die 0 (null), wenn Ihr DSL-2751 immer online bleiben soll.

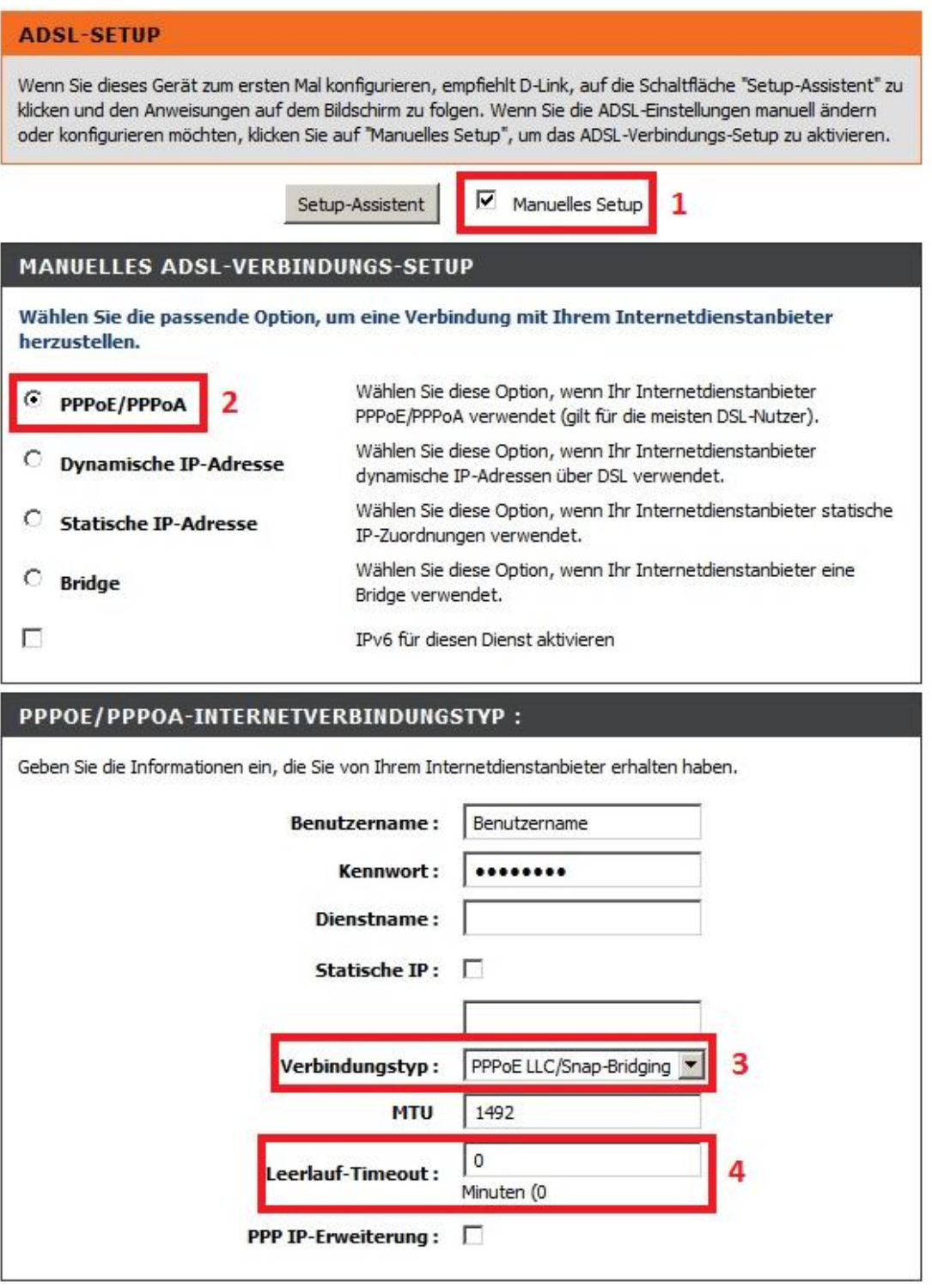

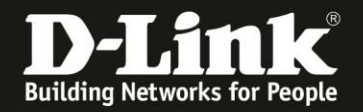

(**1**) Das DSL-2751 nutzt zur Auflösung von Domainnamen (URLs) die vom Provider zugewiesenen DNS-Sever.

Möchten Sie andere (alternative) DNS-Server nutzen, und so die Ihres Providers umgehen, wählen Sie **Die folgenden DNS-Server-Adressen verwenden** aus. Darunter tragen Sie dann die IP-Adresse des von Ihren **Bevorzugten DNS-Server**s und die IP-Adresse eines **Alternativ-DNS-Server**s ein.

(**2**) Die **Standard-Gateway-Schnittstelle** muss auf **CurrentIface** eingestellt sein, da Ihre lokalen Geräte sonst über Ihren DSL-2751 keinen Zugriff aufs Internet bekommen, auch wenn Ihr DSL-2751 online ist.

Die **VPI** muss **1** und die **VCI** muss **32** sein (**3**), sonst kann sich Ihr DSL-2751 nicht mit Ihrem 1&1 Zugang verbinden.

Der Haken bei **NAT aktivieren** muss gesetzt sein (**4**), da Ihre lokalen Geräte sonst über Ihren DSL-2751 keinen Zugriff aufs Internet bekommen, auch wenn Ihr DSL-2751 online ist.

Der Haken bei **FIREWALL aktivieren** muss gesetzt sein (**5**), da sonst keinerlei Filterregeln, Portfreigaben, das Stateful Packet Inspection (SPI) … aktiv ist.

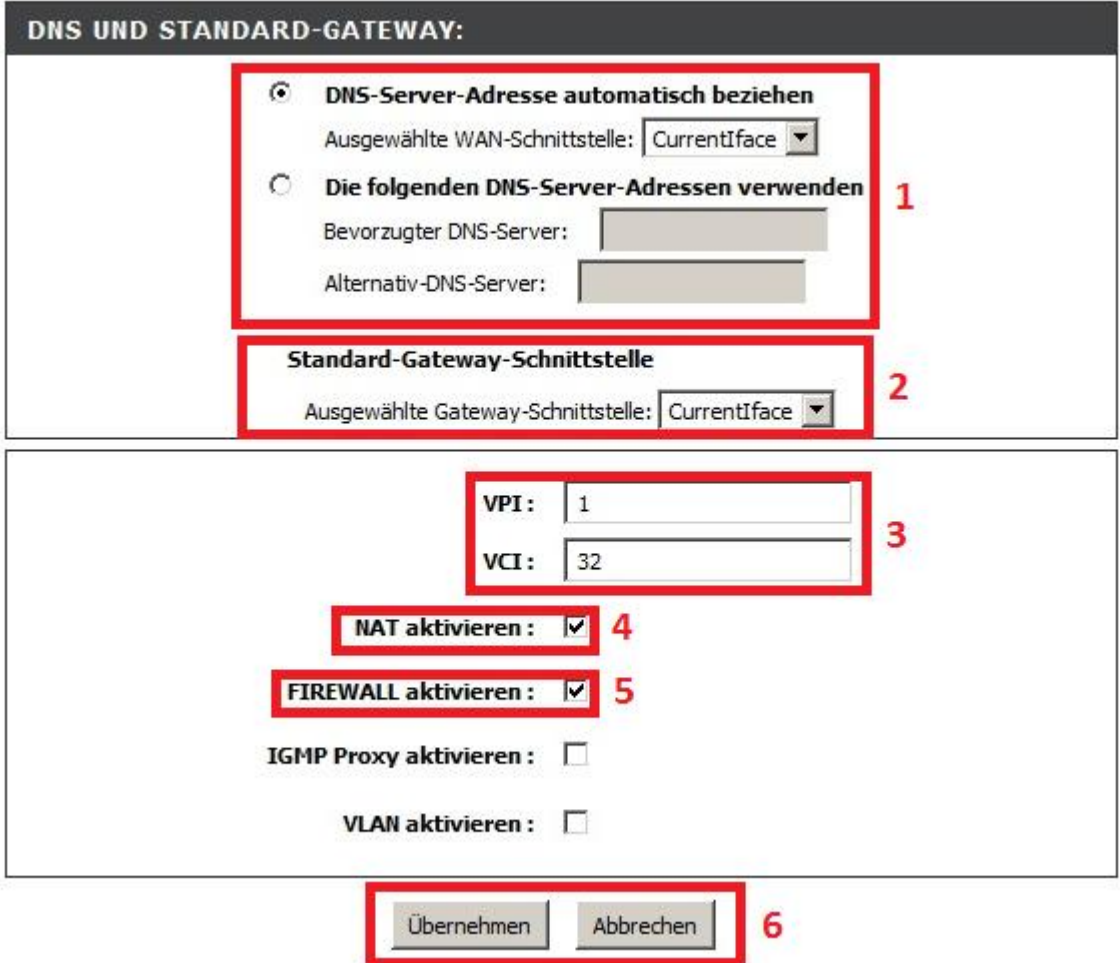

Haben Sie Änderungen vorgenommen, klicken Sie auf **Übernehmen** (**6**). Haben Sie keine Änderungen vorgenommen, klicken Sie auf **Abbrechen**(**6**).

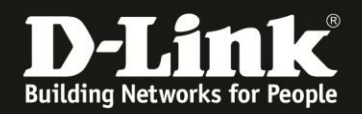

## **Alles Erforderliche zur Einrichtung des 1&1 Internetzugangs ist in dieser Anleitung erwähnt.**

Weitere Schritte sind nicht durchzuführen. Vergessen Sie bitte nicht das WLAN Ihres DSL-2751 abzusichern. Siehe Anleitung [ftp://ftp.dlink.de/dsl/dsl-2751/documentation/DSL-2751\\_howto\\_de\\_WLAN.pdf](ftp://ftp.dlink.de/dsl/dsl-2751/documentation/DSL-2751_howto_de_WLAN.pdf)

Anleitungen zur Anbindung eines WLAN-Clients, z.B. Android oder Apple Mobile Geräte, können Sie hier herunterladen:

**Anleitung zur WLAN-Anbindung eines Android Mobile Gerätes:** [ftp://ftp.dlink.de/anleitungen/WLAN-Client\\_Anbinden/WLAN\\_howto\\_de\\_Android-Geraet-anbinden.pdf](ftp://ftp.dlink.de/anleitungen/WLAN-Client_Anbinden/WLAN_howto_de_Android-Geraet-anbinden.pdf)

**Anleitung zur WLAN-Anbindung eines Apple Mobile Gerätes:** [ftp://ftp.dlink.de/anleitungen/WLAN-Client\\_Anbinden/WLAN\\_howto\\_de\\_Apple-Mobile-Geraet-anbinden.pdf](ftp://ftp.dlink.de/anleitungen/WLAN-Client_Anbinden/WLAN_howto_de_Apple-Mobile-Geraet-anbinden.pdf)

**Anleitung zur WLAN-Anbindung eines Windows 7 PC:** [ftp://ftp.dlink.de/anleitungen/WLAN-Client\\_Anbinden/WLAN\\_howto\\_de\\_Win7-PC-anbinden.pdf](ftp://ftp.dlink.de/anleitungen/WLAN-Client_Anbinden/WLAN_howto_de_Win7-PC-anbinden.pdf)

**Anleitung zur WLAN-Anbindung eines Windows 8 PC:** [ftp://ftp.dlink.de/anleitungen/WLAN-Client\\_Anbinden/WLAN\\_howto\\_de\\_Win8-PC-anbinden.pdf](ftp://ftp.dlink.de/anleitungen/WLAN-Client_Anbinden/WLAN_howto_de_Win8-PC-anbinden.pdf)

**Anleitung zur WLAN-Anbindung eines Windows 8 Tablet:** [ftp://ftp.dlink.de/anleitungen/WLAN-Client\\_Anbinden/WLAN\\_howto\\_de\\_Win8-Tablet-anbinden.pdf](ftp://ftp.dlink.de/anleitungen/WLAN-Client_Anbinden/WLAN_howto_de_Win8-Tablet-anbinden.pdf)

Diese und weitere Anleitungen, Software sowie die aktuelle Firmware finden Sie auf unserer Homepage im Supportbereich des DSL-2751 [http://www.dlink.com/de/de/support/product/dsl-2751-wireless-n300-adsl2-plus](http://www.dlink.com/de/de/support/product/dsl-2751-wireless-n300-adsl2-plus-modem-router)[modem-router](http://www.dlink.com/de/de/support/product/dsl-2751-wireless-n300-adsl2-plus-modem-router) oder direkt auf unserem FTP-Server<ftp://ftp.dlink.de/dsl/dsl-2751/>

Beachten Sie bitte auch die Hinweise im "Handbuch", das Sie als PDF-Datei auf der CD finden, die Ihrem DSL-2751 beilag. Dieses können Sie auch unter [ftp://ftp.dlink.de/dsl/dsl-2751/documentation/DSL-2751\\_revd1\\_man\\_de\\_Handbuch.pdf](ftp://ftp.dlink.de/dsl/dsl-2751/documentation/DSL-2751_revd1_man_de_Handbuch.pdf) herunterladen.

Für Fragen betreffend Ihres Telefon- oder ADSL-Anschlusses, kontaktieren Sie bitte den Support Ihres Internetproviders.

Möchten Sie den **D-Link Support** weiterführend zu diesem Thema kontaktieren, können Sie das kostenlos 24/7 über unser **Support-Portal** [http://support.dlink.de](http://support.dlink.de/) oder unser **Support-Formular** <http://more.dlink.de/form-support/supportanfrage.php> schriftlich machen.

Für sofortige Hilfe zu unseren Servicezeiten erreichen Sie unseren Classified Support unter der Rufnummer: **09001 – 01 11 10.** Servicezeiten: Mo - Fr, 10:00 - 16:00 Uhr (0,99 €/Min aus dem Festnetz der Deutschen Telekom - Gebühren aus Mobilfunknetzen und von anderen Providern können abweichen)